## Slackの導入手順

1. 以下のURLにアクセスする

https://slack.com/downloads/windows

2. Windows版Slackをダウンロードする

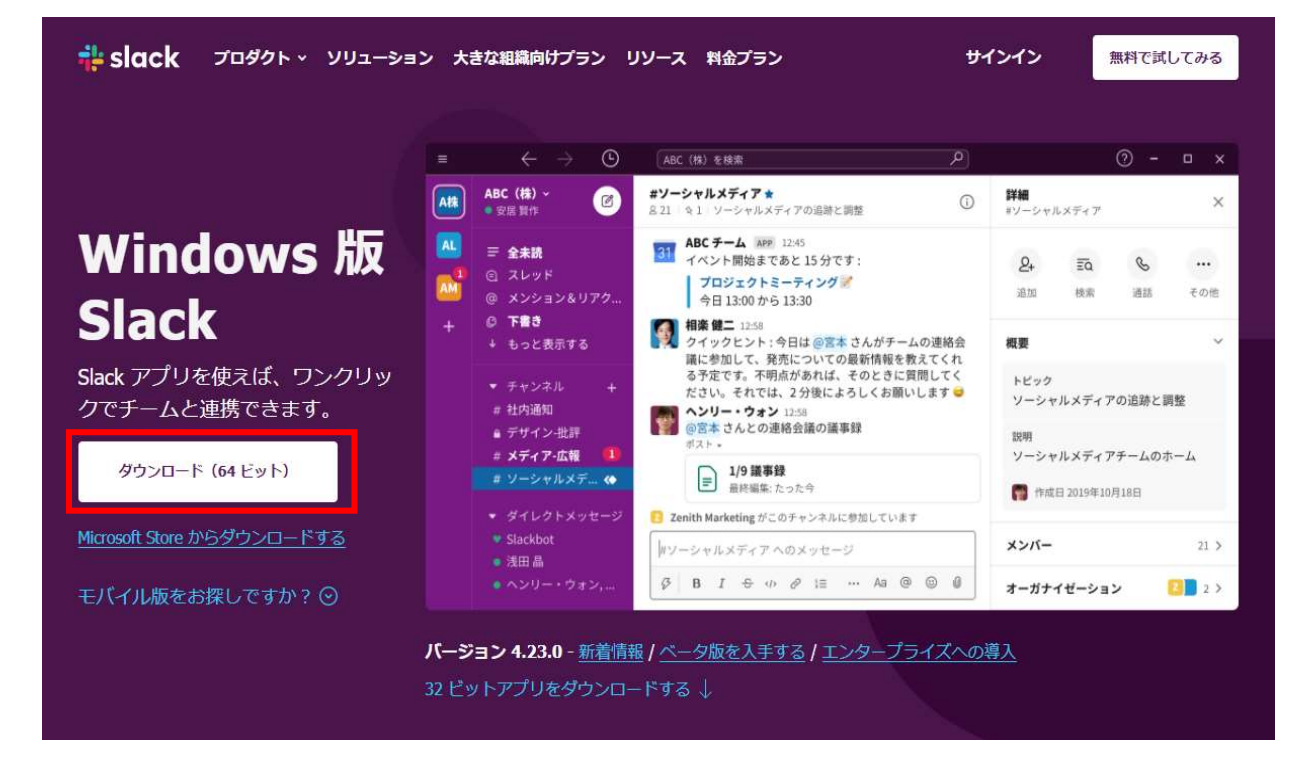

3. ダウンロードの完了を確認(以下の画面の赤枠のようになっていることを確認)

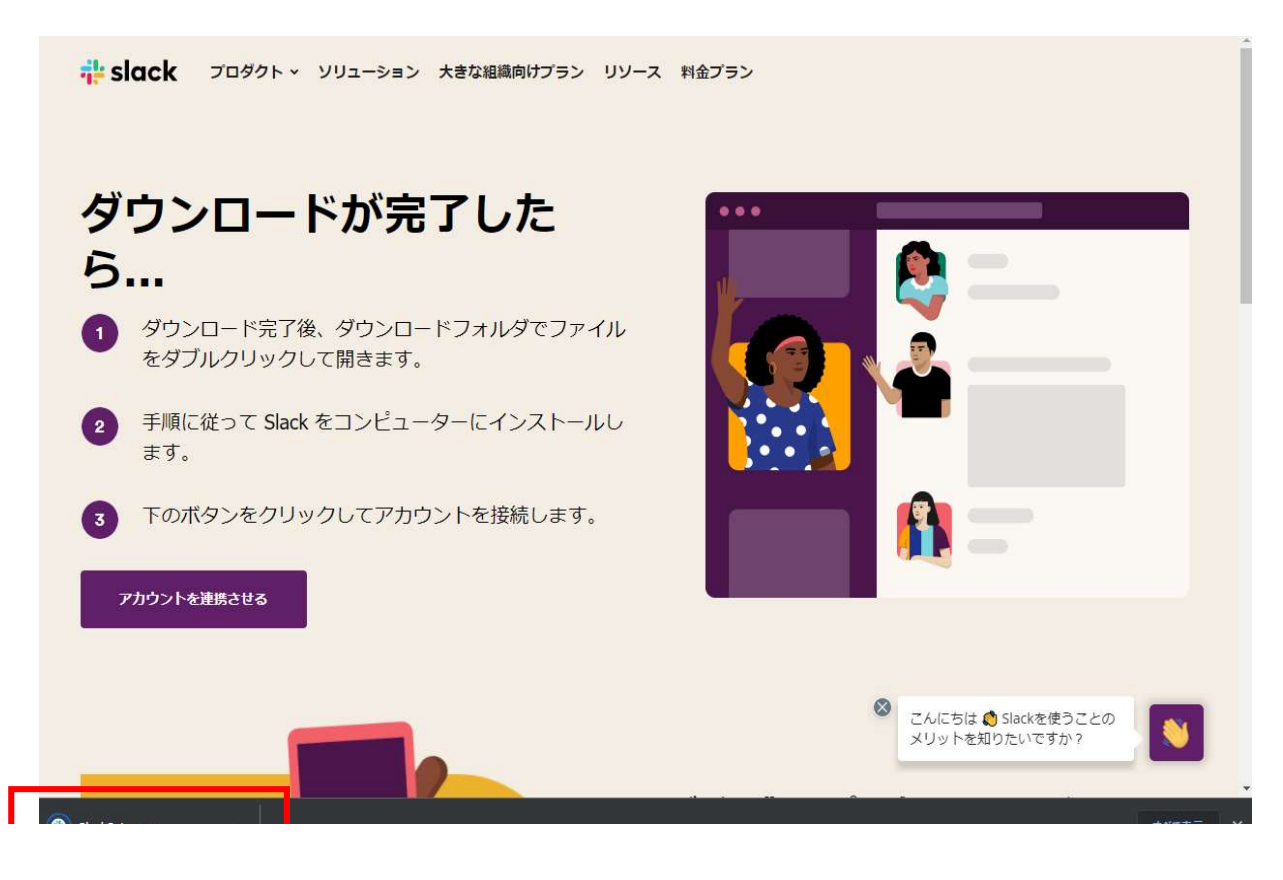

4. 上記3.の赤枠にあるSlackSetup.exeをクリックして実行する

SlackSetup.exe

5. アプリが立ち上がり、以下の画面が表示されることを確認する

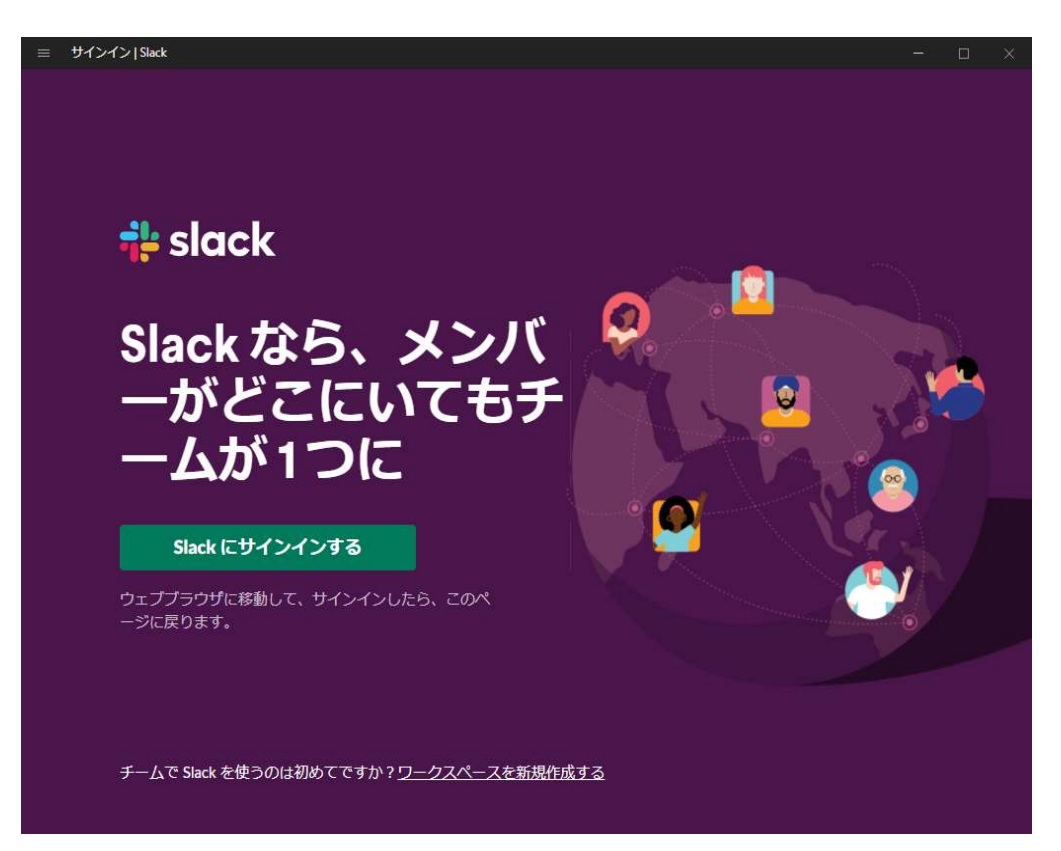